## **To download app and for further**

**instructions**, go to www.yourcloudLibrary.com \*note for Kindle Fire users, you will need to click on security to enable unknown apps.

### **You will need to know:**

**Country** State Your library Patron 14 digit bar code number Passwords to App store or Google Play

## Download the free app:

Mac OS App Store Google Play Windows Nook apps

## Norway Memorial Library

## **Hours**

Monday, Tuesday, Friday 10:00 am—5:00 pm Wednesday 10:00 am—8:00 pm Thursday 12:00 -5:00 pm Saturday 10:00 am — 3:00 pm (Labor Day— Memorial Day) 10:00 am — 1:00 pm (Memorial Day— Labor Day)

> **Contact us:** (207) 743 -5309 ext. 1

www.norway.lib.me.us

norlib@norway.lib.me.us

Find us on Facebook

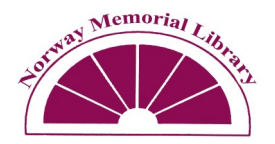

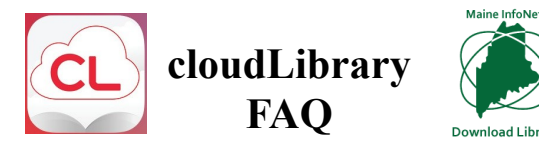

The cloudLibrary offers patrons an App based user experience that makes it easier to download eBooks and e -Audiobooks. The cloudLibrary App highlights the best and freshest titles in our collection, and also allows for patron customization.

## **You will need:**

- A current library card
- Compatible device (see below)
- Download cloudLibrary app

## **Compatible Device:**

OS App iPad® iPhone® iPod touch® Android App Android™ Phones Android™ Devices NOOK App NOOK™ Tablets PC/Mac App Windows™ / Mac OS X NOOK™ eReader Kobo™ eReader Kindle Fire App Kindle Fire\* Kindle Fire HD Kindle Fire HDX

\* Not supported by all versions.

#### **Borrowing Information**

Items are checked out is for 3 weeks You can checkout 3 titles at one time Items may not be renewed You have three days to check out a held book from the time you receive an e-mail.

**How do I cancel a hold?**  Go to **My Books** and select **Hold**. Remove the hold for your item.

**Can I return an item early?**  Yes. Go to **My Books** to return (check in) the item.

### **Can I keep track of what I read using the cloudLibrary?** Yes. Go to **My Books** and select **History**.

Your selections are automatically saved, but you can choose to opt out of this feature.

**To read book**, click on the cloudLibrary app.

**You can read the same book simultaneously on multiple devices.** 

The cloudLibrary app will keep track of your progress.

# Browsing for Books

**List View-** You can find titles to borrow and place holds on the Browse tab.

**Stars-**Groups of books in the Browse can be added to your favorites by clicking the star.

**Wish list/ Flag books-**accumulate a list of books you want to borrow and also flag books for future use.

**Filter-**narrow your search for a format:

E-books Audiobooks Under view, you can select all titles, available titles, and make suggestions for library.

S**ettings-**Sign up for e-mail notifications when e-books you've placed on hold become available for checkout.

## **News updates from the library**

From time to time the library may send out messages about upcoming library programs or other useful information about the library.

**Support help cloudLibrary–** http://www.yourcloudlibrary.com

Through your **cloudLibrary** account, click on **Abou**t. Click **Online Help**.

**Library–** Through your **cloudLibrary** account, click on **About**. Click **Contact Library** and send an email. Someone will respond to you during business hours as soon as they are able.

**Individual-** If you need more individualized assistance, our Reference Librarian will schedule time to sit down with you and your device, one-on-one (as time permits).

If you have questions or concerns, please contact the Information Desk at 743-5309 ext. 1 or e-mail norlib@norway.lib.me.us